# Title

# SunRav BookReader

Powerful e-Textbook reader

member of SunRav BookOffice

| SunRav BookReader |
|-------------------|
|                   |
|                   |
|                   |
|                   |
|                   |
|                   |
|                   |
|                   |
|                   |
|                   |
|                   |
|                   |
|                   |
|                   |
|                   |
|                   |
|                   |
|                   |
|                   |
|                   |
|                   |
|                   |
|                   |
|                   |
|                   |
|                   |
|                   |
|                   |
|                   |
|                   |
|                   |
|                   |
|                   |
|                   |
|                   |
|                   |
|                   |
|                   |
|                   |

### Contents

### Contents

**Features** 

Opening a book

Table of contents

Viewing the book

BookReader settings

Autoscrolling

Full-screen mode

Font size

Hot keys

Search

Working with Favorites

Reading a book

How to register

Our developments

### **Features**

While viewing books and manuals, you can:

Enable <u>autoscrolling</u> and enjoy viewing the text without touching the keyboard - the text will be scrolled automatically and you will be able to adjust the speed of scrolling at any moment.

Enable reading the book - your computer will start reading the text of the book.

Enable displaying the treelike table of contents of the book to navigate easily between its sections and chapters or hide it to fit maximum information into the screen (or switch to the <u>full-screen mode</u> - without the menu, the table of contents and the toolbar).

Use the hot keys for navigation without using the mouse.

<u>Indexed</u> and <u>full-text search</u> will help you find the necessary text in the book.

Use the <u>Favorites</u> folder to collect the most frequently used chapters and books in one place and make accessing them quicker and more convenient.

Make the <u>font bigger or smaller</u> and these changes will be proportional for all the fonts used in the book (the proportion between different font sizes stays the same).

# Opening a book

To start reading a book, you should:

Click the button on the toolbar in the upper part of the program window or press the key combination Ctrl+O.

If a document has a description, it will appear in a separate window after you open the document. If you do not want to read the document after reading the description, click the Cancel button in the lower part of the window or press Backspace on the keyboard. If you want to start reading, click the OK or press Enter. After that, you can start viewing the book.

| Table of contents                                                                                                    |  |  |
|----------------------------------------------------------------------------------------------------|--|--|
| The left part of the main window contains the table of contents of the current book in the treelike form. You can use either the 5 button or the F10 key to show and hide it. |  |  |
|                                                                                                    |  |  |
|                                                                                                    |  |  |
|                                                                                                    |  |  |
|                                                                                                    |  |  |
|                                                                                                    |  |  |
|                                                                                                    |  |  |
|                                                                                                    |  |  |
|                                                                                                    |  |  |
|                                                                                                    |  |  |
|                                                                                                    |  |  |
|                                                                                                    |  |  |
|                                                                                                    |  |  |
|                                                                                                    |  |  |
|                                                                                                    |  |  |
|                                                                                                    |  |  |
|                                                                                                    |  |  |
|                                                                                                    |  |  |
|                                                                                                    |  |  |
|                                                                                                    |  |  |
|                                                                                                    |  |  |

## Viewing the book

A book consists of chapters and sections arranged in a treelike way. You can see this treelike table of contents in the left part of the main window. The window for viewing a chapter or a section is on the right. To read some chapter, just click its name in the tree on the left. If a chapter has sections (subsections), click + to see the list of them. You will see the list of sections in the selected chapter. Click the name of a section to see its contents.

You can use the mouse or the keyboard to select a chapter or a section. Use the up arrow and down arrow buttons on the keyboard to view the previous and the next chapters respectively. The right arrow button will open the list of sections (if the selected chapter has any) and the left button will close it if it is opened.

## BookReader settings

You can open the Settings dialog box by selecting the \$\inftyset\times \text{Settings...} menu item, or pressing \$\text{Shift} + Ctrl + F2.

The following parameters are available in the settings dialog box:

*tTester location* - specify the path to <u>tTester</u>. Click the ... button to the right from the input field to open the standard dialog box where you can select the location of tTester. This parameter makes sense only if you are going to read books that have links to different tests.

Language - localize the program.

Mouse wheel speed - specify the speed of scrolling the text with the mouse wheel.

See also Command line parameters

# Command line parameters

You can run SunRav BookReader with various parameters to configure its behavior more flexibly. You can see these parameters below:

BookFileName.srb - runs the program and opens the book BookFileName.srb immediately.

/chapter chapter - opens the section (chapter) named chapter when you open the book. It makes sense only if the filename is specified.

/tester TesterFullPath - specifies the location of tTester. For example, /tester "C:\Program Files\TestOfficePro\tTester\tester.exe"

# Autoscrolling

| You can enable autoscrolling and enjoy viewing the text without touching the keyboard - the text will be scrolled automatically. Click the window or press F9                                                                           |
|----------------------------------------------------------------------------------------------------|
| on the keyboard. To disable autoscrolling, click the 🔛 button or press F9 again.                                                                                                    |
| You can adjust the speed of autoscrolling to your needs. To do this, move the speed slider to the necessary position with a mouse. The leftmost position is equal to the minimum speed and the rightmost position is the maximum speed. |
| Another way of changing the speed is pressing Ctrl+Page Up to make it one point quicker and Ctrl+Page Down to make it one point slower.                                                                                                 |
|                                                                                                    |

### Full-screen mode

You can work with the program in two modes: normal and full-screen. In the normal mode the program looks like a regular Windows application with a toolbar, menus and contents. The *fullscreen* mode has no toolbars and menus to fit maximum information into the screen.

To switch to the full-screen mode, press F11, or click the button.

To return to the normal mode, press Esc or F11 again.

### Font size

You can make the font of the book bigger or smaller whenever you want to and these changes will be proportional for all the fonts used in the book (the proportion between different font sizes stays the same).

To make the font bigger, press the + key on the numeric keypad (to the right from the main keyboard) or press button. To make the font smaller, press the - key or button.

# Hot keys

| Hot keys      | Action                                         |
|---------------|------------------------------------------------|
| Ctrl+O        | open book or file                              |
| F2            | place current chapter into<br><u>Favorites</u> |
| F4            | voice check On/OFF                             |
| F5            | jump to the first chapter                      |
| F6            | jump to thee previous chapter                  |
| F7            | jump to the next chapter                       |
| F8            | jump to the last chapter                       |
| F9            | autoscrolling On/OFF                           |
| F10           | table of contents On/OFF                       |
| F11           | full screen mode On/OFF                        |
| Esc           | full screen mode OFF                           |
| Backspace     | come back                                      |
| Ctrl+F        | search                                         |
| + (on NumPad) | zoom in                                        |
| - (on NumPad) | zoom out                                       |
| Ctrl+F5       | select Table of contents page                  |
| Ctrl+F6       | select <u>Index</u> page                       |
| Ctrl+F7       | select <u>Search</u> page                      |
| Ctrl+F8       | select <u>Favorites</u> page                   |

# Search

There are several ways to find the necessary document in BookReader:

Indexed search.

Full-text search through the entire book.

Favorites.

### Indexed search

Each chapter in the book can have an index that increases the search speed considerably. To find the chapter with a certain keyword in the current book you should do the following:

- 1. Go to the Index tab:
  - Click the Index on the Service panel or
  - Press Ctrl+F6
- 2. Enter the necessary word in the input field:

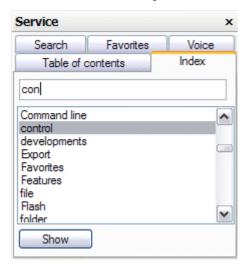

If the program finds the word, you will see it in the list below.

If the search is successful, click the Show.

3. If the program finds any matching sections, you will see them listed in the following dialog box:

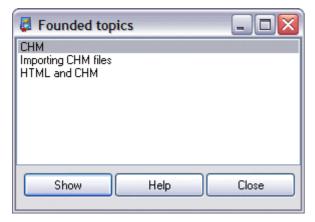

4. Select the necessary section and click the Show.

### Full-text search

To find the chapter with a certain keyword in the current book, you should do the following:

- 1. Go to the Search tab:
  - O Click the Search link on the Service panel or
  - Press Ctrl+F7.
- 2. Enter the necessary word in the input field:

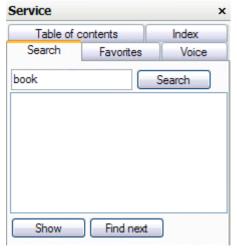

and click the Show.

3. If the program finds any matching sections, you will see them listed below:

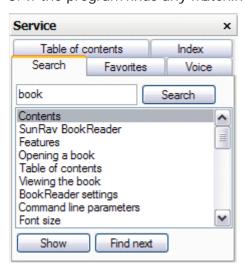

- 4. Select the section you need and double-click it.
- 5. In the chapter that appears after that you will see that the first matching word is highlighted. You can find all the matches in this chapter by pressing F3.

## Working with Favorites

The *Favorites* folder is a perfect place for arranging books and chapters. It will help you access your favorite chapters (sections) and books easily. You can access this folder by pressing Ctrl+F8. In the Table mode the Favorites folder looks like this:

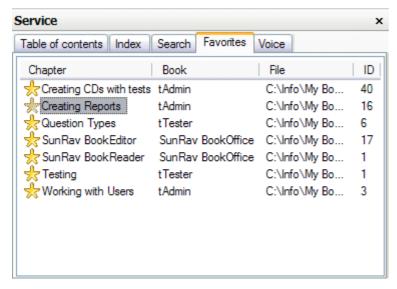

Chapter - the titles of chapters (sections).

Book - the titles of books.

File - the full names of book files (their location).

/D- ID of chapter.

To add the current chapter to the Favorites, click the 🖫 button or press F2 key. The chapter will be added to *Favorites*.

To view a chapter in *Favorites*, just go to the folder and click the title of the chapter. If the chapter you need is from a different book (not in the current one), the program will open the necessary book automatically.

To remove a chapter from Favorites, select it, click the 📙 button.

You can always save the Favorites folder to a file. To do this, press the 🖺 button. Enter the name for the file to save the contents of the folder to.

To return to some previously saved Favorites list, press the in button and select the file with Favorites you need.

## Reading a book

You can enable reading a book - your computer will start reading the text of the book.

To install the Text-to-speech engine on your computer, you have to download and install two free installation packages from the Microsoft site.

Text-to-speech engine.

Download Lernout & Hauspie® TruVoice TTS engine - American English (1 MB exe)

Download Lernout & Hauspie® TTS3000 TTS engine - British English (2.5 MB exe)

Download Lernout & Hauspie® TTS3000 TTS engine - German (2.2 MB exe)

You may want to check out other <u>third-party speech engines</u>. They may have the language or voice that you're looking for.

SAPI 4.0 runtime support

Download the Microsoft SAPI 4.0a runtime binaries (824 KB exe)

Speech control panel

The Speech Control Panel enables you to list the compatible speech recognition and text-to-speech engines installed on your system and to view and customize their settings for your use. When you install the file, it adds a speech icon to your Control Panel that you can open. Note that this application will only install on Windows® 95, Windows 98, Windows NT® 4.0, and Windows 2000 systems.

Download the Speech Control Panel (927 KB exe)

To start reading, click the button or press F4. The button will change to . Click it to pause reading. Clicking the button will stop reading.

# How to register

Our software is available for immediate download. We recommend to <u>download the demo version</u> first to see if our product fits your needs. Once you have purchased a product, a license will be sent to you via email to unlock the software for full use.

### Payment types

Credit or debit cards: Visa, MasterCard, American Express, JCB, and Diners Club credit cards, as well as Maestro debit cards issued in the UK.

Wire transfer

Check

PayPal

Purchase order

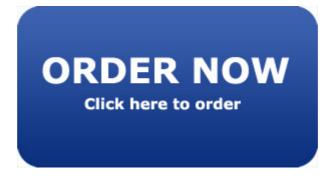

### Our software

#### SunRay TestOfficePro

The complete solution for knowledge, personality and aptitude testing and assessment. SunRav TestOfficePro can be used for academic and pre-employment testing, personnel testing and certification or as a part of computer-aided teaching solutions.

tMaker is a feature-rich tool for creation of tests used by tTester - the SunRav TestOfficePro testing module. SunRav TestOfficePro also includes tAdmin - the tool for test data processing and remote user management. Use tMaker to easily create tests for school and college achievement testing, pre-employment personality or aptitude testing, for students assessment and employee certification. You can use in your tests various fonts, formulas, graphs, charts, tables, sounds and video files, HTML documents and any OLE objects. Any question and answer can be formatted using all variety of fonts, various alignments, paragraph styles, lists, subscripts, superscripts etc. All test information is ciphered using the strong encryption algorithms. The program supports multiple languages and features the ability to add new languages by editing a plain text language file.

More info: http://sunrav.com/testofficepro.html

#### SunRav WEB Class

SunRav WEB Class is a comprehensive software bundle that offers modules for creating test, taking them and processing the results. Importantly, implementing and deploying online testing system with SunRav WEB Class takes little time and effort.

The program allows administrators to create a wide variety of online tests, including the ones with multimedia support. To prevent unauthorized access or falsifying results, the program uses password protection and strong encryption algorithms.

The spectrum of possible applications for SunRav WEB Class is truly unlimited - remote education, assessing the results of training programs and seminars, applicants pre-screening, certification, and so on.

MySQL support feature enables administrators to build a variety of individual or group reports with any level of details. These reports quickly show which test topics generated the best results and which ones were mostly failed. Another advantage of using MySQL in conjunction with SunRav WEB Class is a capability to continuously tract performance of users to see whether they are progressing or not. Finally, MySQL database offers a wealth of opportunities to experienced administrators for processing results.

Use tMaker to easily create tests for school and college achievement testing, pre-employment personality or aptitude testing, for students assessment and employee certification.

The program supports multiple languages and features the ability to add new languages by editing a plain text language file.

More info: http://sunrav.com/webclass.html

| SunRav BookReader |
|-------------------|
|                   |
|                   |
|                   |
|                   |
|                   |
|                   |
|                   |
|                   |
|                   |
|                   |
|                   |
|                   |
|                   |
|                   |
|                   |
|                   |
|                   |
|                   |
|                   |
|                   |
|                   |
|                   |
|                   |
|                   |
|                   |
|                   |
|                   |
|                   |
|                   |
|                   |
|                   |
|                   |
|                   |
|                   |
|                   |
|                   |
|                   |
|                   |
|                   |